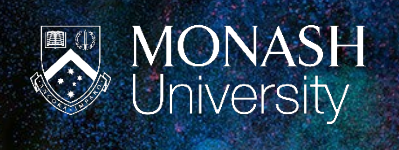

## TRIM Upgrade 2022 Refining a search

## **REFINING A SEARCH**

- **1)** Run the search
- **2)** On the 'Search' ribbon, select 'Refine search'

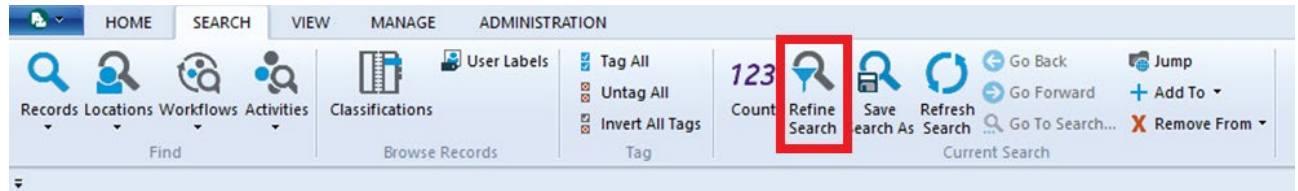

- **3)** From here either;
	- a. Refine by disposition this is the status of the record, i.e. Active, Destroyed, Archived etc.
	- b. Refine by item type this is the type of results you want to see, i.e. Central Files, HR Files etc.

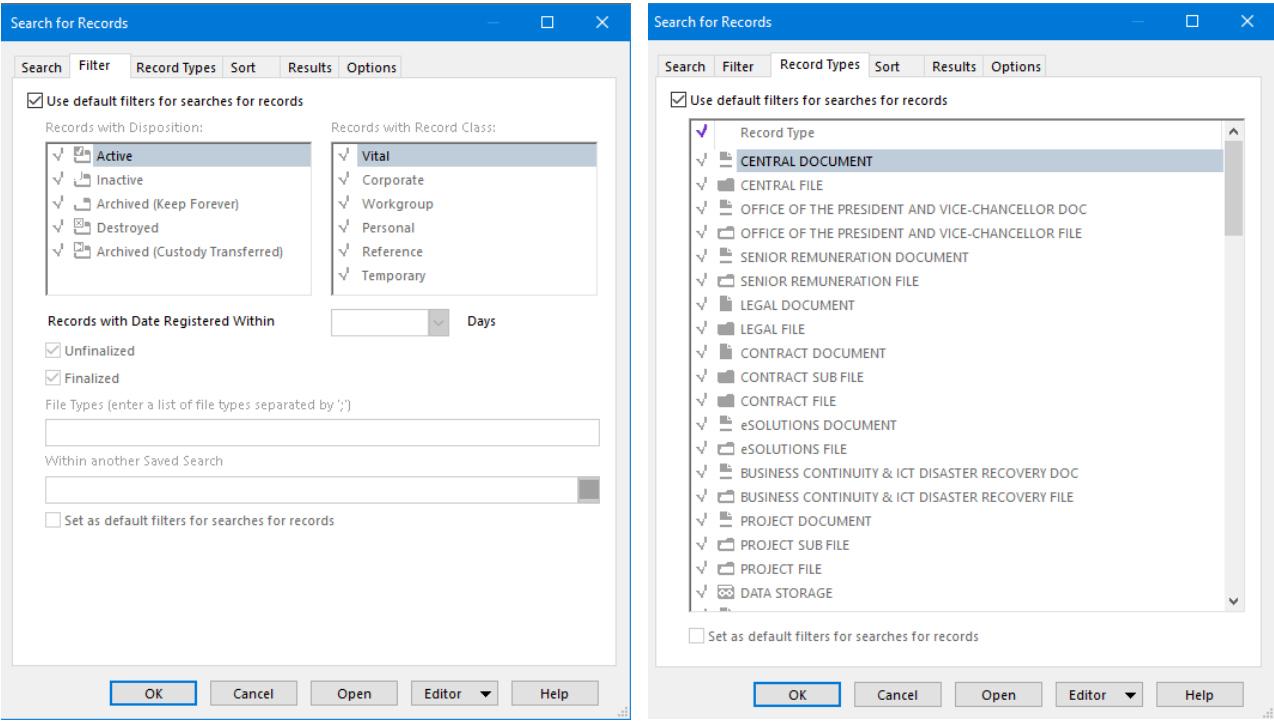

- **4)** On both of these screens, the options will be greyed out. To amend this, untick the box 'Use default filters for searches for results' on either screen.
- **5)** Continue refining as necessary, then select OK to run the refined search.

 $\frac{1}{2}$